## Backup of the certificate with private key in Windows 8

Click on key Start, and write certmgr.msc and then click on searched icon

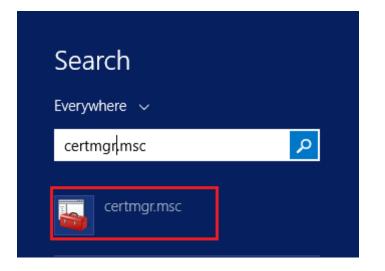

## In certmgr click on Personal/Certificates

| 🚋 certmgr - [Certificates - Current User\Personal] —                                                                                                    |  |   |
|----------------------------------------------------------------------------------------------------|--|---|
| File Action View Help                                                                                                    |  |   |
|                                                                                                    |  |   |
| <ul> <li>Certificates - Current User</li> <li>Personal</li> <li>Trusted Root Certification Aur</li> <li>Enterprise Trust</li> <li>Intermediate Certification Au</li> <li>Active Directory User Object</li> <li>Trusted Publishers</li> <li>Untrusted Certificates</li> <li>Third-Party Root Certification</li> <li>Trusted People</li> <li>Client Authentication Issuers</li> <li>Other People</li> <li>Cortificate Enrollment Requee</li> <li>Smart Card Trusted Roots</li> </ul> |  |   |
| < >> <                                                                                                    |  | > |
| Personal store contains 9 certificates.                                                                                                    |  |   |

Then mark the certificate you want to backup, right click on it and choose All Tasks/Export

| 🔚 certmgr - [Certificates - Current User\Personal\Certificates] - 🛛 🗙                                                                                                    |                     |                                                                                                    |        |                                                                                                    | ×                                |
|----------------------------------------------------------------------------------------------------|---------------------|----------------------------------------------------------------------------------------------------|--------|----------------------------------------------------------------------------------------------------|----------------------------------|
| File Action View Help                                                                                                    |                     |                                                                                                    |        |                                                                                                    |                                  |
| 🗢 🔿 🙍 📊 🔏 🖬 🗙 🗉                                                                                                    | 1 📑                 | ?                                                                                                    |        |                                                                                                    |                                  |
| <ul> <li>Certificates - Current User</li> <li>Personal</li> <li>Certificates</li> <li>Trusted Root Certification Au</li> <li>Enterprise Trust</li> <li>Intermediate Certification Au</li> <li>Active Directory User Object</li> <li>Trusted Publishers</li> <li>Untrusted Certificates</li> <li>Third-Party Root Certification</li> <li>Trusted People</li> <li>Client Authentication Issuers</li> <li>Other People</li> <li>Local NonRemovable Certific</li> <li>Smart Card Trusted Roots</li> </ul> | Pe<br>Pe<br>Pe<br>g | d To<br>CA HD GESTORBICA<br>tter Jacko<br>Open<br>All Tasks<br>Cut<br>Copy<br>Delete<br>Properties<br>Help | F<br>F | Issued By<br>I.CA Test Public CA/RSA 11/2015<br>I.CA Test Public CA/RSA 11/2015<br>I.CA Qualified 2 CA/RSA 02/2016<br>I.CA Qualified 2 CA/RSA 02/2016<br>I.CA Public CA/RSA 07/2015<br>Open<br>Request Certificate with New Key<br>Renew Certificate with New Key<br>Advanced Operations | Ex<br>6/<br>5/<br>4/<br>4/<br>4/ |
| < > > Export a certificate                                                                                                    | <                   |                                                                                                    |        |                                                                                                    | >                                |
| export a certificate                                                                                                    |                     |                                                                                                    |        |                                                                                                    |                                  |

in the Export wizard choose Next

🔶 😺 Certificate Export Wizard

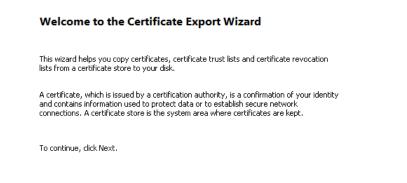

| Next | Cancel |
|------|--------|
|------|--------|

## mark option "Yes, export the private key" and then Next

| tificate Export Wizard                                                                                                    |                                                                         |   |
|----------------------------------------------------------------------------------------------------|-------------------------------------------------------------------------|---|
| Export Private Key<br>You can choose to export the private key with the certificat                                                                                                    | e.                                                                      |   |
| Private keys are password protected. If you want to expor<br>certificate, you must type a password on a later page.                                                                                                    | : the private key with the                                              |   |
| Do you want to export the private key with the certificate?                                                                                                    |                                                                         |   |
| Yes, export the private key                                                                                                    |                                                                         |   |
| $\bigcirc$ No, do not export the private key                                                                                                    |                                                                         |   |
|                                                                                                    |                                                                         |   |
| e the current <b>PKCS #12</b> format setting                                                                                                    | Next Cancel                                                             | × |
| e the current <b>PKCS #12</b> format setting                                                                                                    | INEXT Cancel                                                            | × |
| _                                                                                                    | INEXT Cancel                                                            | × |
| Certificate Export Wizard Export File Format<br>Certificates can be exported in a variety of file formats.                                                                                                    | TVEXT                                                                   | × |
| Certificate Export Wizard Export File Format<br>Certificates can be exported in a variety of file formats. Select the format you want to use:                                                                                                    | TVEXT                                                                   | × |
| Certificate Export Wizard Export File Format Certificates can be exported in a variety of file formats. Select the format you want to use: DER encoded binary X.509 (.CER)                                                                                                    | INEXT                                                                   | × |
| Certificate Export Wizard Export File Format<br>Certificates can be exported in a variety of file formats.          Select the format you want to use:         DER encoded binary X.509 (.CER)         Base-64 encoded X.509 (.CER)                                                                                                    |                                                                         | × |
| Certificate Export Wizard Export File Format<br>Certificates can be exported in a variety of file formats.          Select the format you want to use:         DER encoded binary X.509 (.CER)         Base-64 encoded X.509 (.CER)         Cryptographic Message Syntax Standard - PKCS #                                                                                                    | 7 Certificates (.P7B)                                                   | × |
| Certificate Export Wizard Export File Format<br>Certificates can be exported in a variety of file formats.          Select the format you want to use:         DER encoded binary X.509 (.CER)         Base-64 encoded X.509 (.CER)         Cryptographic Message Syntax Standard - PKCS #         Include all certificates in the certification path il                                                                                                    | 7 Certificates (.P7B)                                                   |   |
| Certificate Export Wizard Export File Format<br>Certificates can be exported in a variety of file formats.          Select the format you want to use:         DER encoded binary X.509 (.CER)         Base-64 encoded X.509 (.CER)         Cryptographic Message Syntax Standard - PKCS #                                                                                                    | 7 Certificates (.P7B)<br><sup>;</sup> possible                          |   |
| Certificate Export Wizard Export File Format Certificates can be exported in a variety of file formats.          Select the format you want to use:         DER encoded binary X.509 (.CER)         Base-64 encoded X.509 (.CER)         Cryptographic Message Syntax Standard - PKCS #         Include all certificates in the certification path il         Include all certificates in the certification path il                                                                                                    | 7 Certificates (.P7B)<br><sup>1</sup> possible<br><sup>2</sup> possible | × |
| <ul> <li>Certificate Export Wizard</li> <li>Export File Format<br/>Certificates can be exported in a variety of file formats.</li> <li>Select the format you want to use:         <ul> <li>DER encoded binary X.509 (.CER)</li> <li>Base-64 encoded X.509 (.CER)</li> <li>Cryptographic Message Syntax Standard - PKCS #<br/>Include all certificates in the certification path if</li> <li>Personal Information Exchange - PKCS #12 (.PFX)</li> <li>Include all certificates in the certification path if</li> </ul> </li> </ul>                                                                                         | 7 Certificates (.P7B)<br><sup>1</sup> possible<br><sup>2</sup> possible | × |
| Certificate Export Wizard Export File Format<br>Certificates can be exported in a variety of file formats. Select the format you want to use: <ul> <li>DER encoded binary X.509 (.CER)</li> <li>Base-64 encoded X.509 (.CER)</li> <li>Cryptographic Message Syntax Standard - PKCS #</li> <li>Include all certificates in the certification path il</li> <li>Personal Information Exchange - PKCS #12 (.PFX)</li> <li>Include all certificates in the certification path il</li> <li>Delete the private key if the export is successf</li> </ul>                                                                          | 7 Certificates (.P7B)<br><sup>1</sup> possible<br><sup>2</sup> possible |   |
| Certificate Export Wizard Export File Format<br>Certificates can be exported in a variety of file formats.          Select the format you want to use:         DER encoded binary X.509 (.CER)         Base-64 encoded X.509 (.CER)         Cryptographic Message Syntax Standard - PKCS #         Include all certificates in the certification path il         Personal Information Exchange - PKCS #12 (.PFX)         Include all certificates in the certification path il         Delete the private key if the export is successf         Export all extended properties                                            | 7 Certificates (.P7B)<br><sup>†</sup> possible                          |   |
| Certificate Export Wizard Export File Format Certificates can be exported in a variety of file formats. Select the format you want to use: <ul> <li>DER encoded binary X.509 (.CER)</li> <li>Base-64 encoded X.509 (.CER)</li> <li>Cryptographic Message Syntax Standard - PKCS #</li> <li>Include all certificates in the certification path il</li> <li>Personal Information Exchange - PKCS #12 (.PFX)</li> <li>Include all certificates in the certification path il</li> <li>Delete the private key if the export is successf</li> <li>Export all extended properties</li> <li>Enable certificate privacy</li> </ul> | 7 Certificates (.P7B)<br><sup>†</sup> possible                          | × |

| ente | r <b>password</b> , which will protect this back                                 | up and select <b>Next</b>       |
|------|----------------------------------------------------------------------------------|---------------------------------|
| ÷    | Security To maintain security, you must protect the private ke using a password. | y to a security principal or by |
|      | Group or user names (recommended)                                                |                                 |
|      |                                                                                  | Add                             |
|      | Password:                                                                        | -                               |
|      | ••••                                                                             |                                 |
|      | Confirm password:                                                                | 1                               |
|      | Encryption: TripleDES-SHA1                                                       |                                 |
|      |                                                                                  | Next Cancel                     |

choose location, where will be your backup stored with option Browse

×

| 🐓 Certificate Export Wiz                | ard                        |   |          |     |
|-----------------------------------------|----------------------------|---|----------|-----|
| File to Export<br>Specify the name of t | he file you want to export |   |          |     |
| File name:                              |                            |   | -        |     |
|                                         |                            |   | Browse   |     |
|                                         |                            |   |          |     |
|                                         |                            |   |          |     |
|                                         |                            |   |          |     |
|                                         |                            |   |          |     |
|                                         |                            |   |          |     |
|                                         |                            | 1 | Vext Can | cel |

| Save As        |         |               |                      |          |                    |       |        |      | ×    |
|----------------|---------|---------------|----------------------|----------|--------------------|-------|--------|------|------|
| ← → • ↑ 📘      | > Ti    | his PC → De   | sktop → Cert         |          | ٽ ~                | Searc | h Cert |      | ٩    |
| Organize 👻 Ne  | ew fold | ler           |                      |          |                    |       |        |      | ?    |
| 💻 This PC      | ^       | Name          | ^                    |          | Date modified      |       | Туре   |      | Size |
| 3D Objects     |         |               |                      | No items | match your search. |       |        |      |      |
| 📃 Desktop      |         |               |                      |          |                    |       |        |      |      |
| 🖆 Documents    |         |               |                      |          |                    |       |        |      |      |
| 🖊 Downloads    |         |               |                      |          |                    |       |        |      |      |
| b Music        |         |               |                      |          |                    |       |        |      |      |
| Pictures       |         |               |                      |          |                    |       |        |      |      |
| 📑 Videos       |         |               |                      |          |                    |       |        |      |      |
| 🏪 Windows (C   | :)      |               |                      |          |                    |       |        |      |      |
| 💣 Network      | ~       | <             |                      |          |                    |       |        |      | >    |
| File name:     | back    | tup           |                      |          |                    |       |        |      | ~    |
| Save as type:  | Perso   | onal Informat | ion Exchange (*.pfx) |          |                    |       |        |      | ~    |
| ∧ Hide Folders |         |               |                      |          |                    |       | Save   | Cano | el   |

you can choose to save it on Desktop and then select option Save

proceed with button Next

| 5  | Certificate Export Wizard                       |              |
|----|-------------------------------------------------|--------------|
|    |                                                 |              |
| Ei | le to Export                                    |              |
|    | Specify the name of the file you want to export |              |
|    |                                                 |              |
|    | File name:                                      |              |
|    | C:\Users\admin\Desktop\backup.pfx               | Browse       |
|    |                                                 | L            |
|    |                                                 |              |
|    |                                                 |              |
|    |                                                 |              |
|    |                                                 |              |
|    |                                                 |              |
|    |                                                 |              |
|    |                                                 |              |
|    |                                                 |              |
|    |                                                 |              |
|    |                                                 |              |
|    |                                                 |              |
|    |                                                 |              |
|    |                                                 |              |
|    |                                                 |              |
|    |                                                 |              |
|    |                                                 |              |
|    |                                                 | Next Cancel  |
|    |                                                 | IVEXT Cancel |

for completion choose Finish

| × |
|---|
|   |

🗧 嵾 Certificate Export Wizard

## **Completing the Certificate Export Wizard**

You have successfully completed the Certificate Export wizard.

| File Name                                          | C:\Users\admin\Desktop\Cert\backup   |
|----------------------------------------------------|--------------------------------------|
| Export Keys                                        | Yes                                  |
| Include all certificates in the certification path | Yes                                  |
| File Format                                        | Personal Information Exchange (*.pf> |
|                                                    |                                      |
|                                                    |                                      |
|                                                    |                                      |
| (                                                  |                                      |

| Exporting you   | r private signature key                                 | $\times$ |
|-----------------|---------------------------------------------------------|----------|
|                 | An application is requesting access to a Protected item |          |
|                 | Password for:<br>CryptoAPI Private Key                  |          |
|                 | OK Cancel Details                                       |          |
| Certificate Exp | oort Wizard X                                           |          |
| Certificate Exp |                                                         |          |
| The export wa   | is successful.                                          |          |
|                 | ОК                                                      |          |

file with backup which contains private key is saved in choosen location.